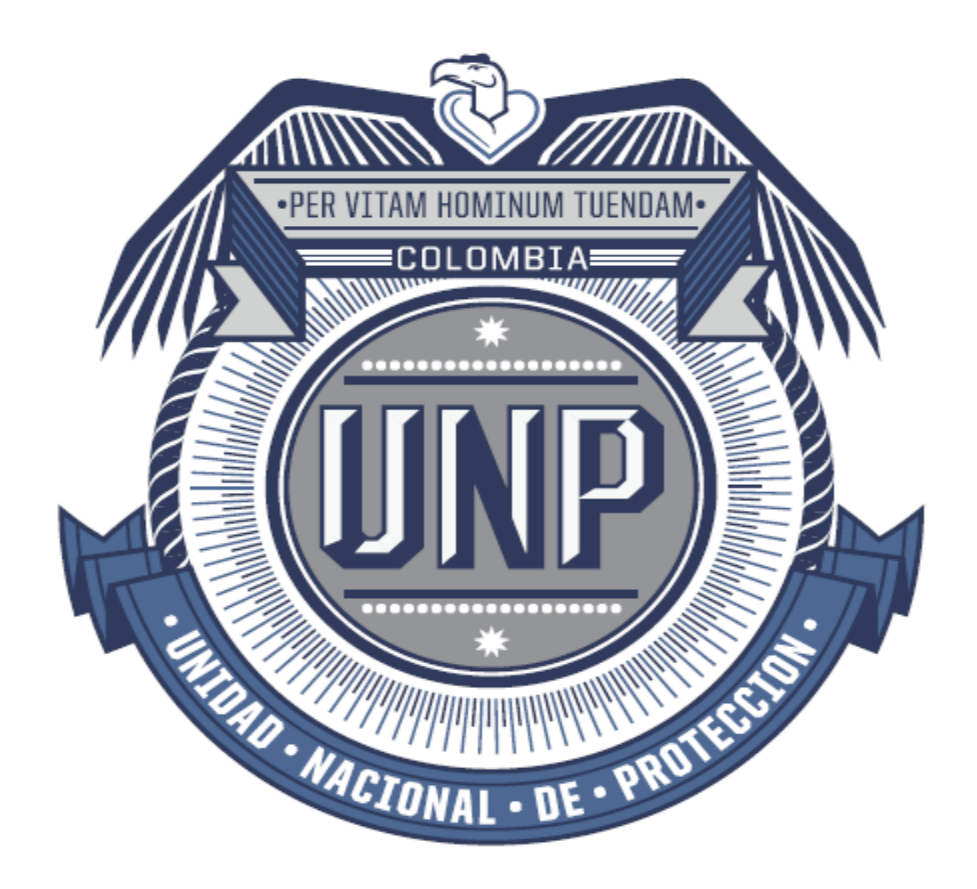

## **UNIDAD NACIONAL DE PROTECCIÓN**

# **INSTRUCTIVO PARA EL APLICATIVO SÓCRATES** Bogotá D.C., 2018

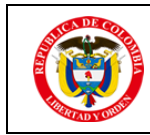

### **TABLA DE CONTENIDO**

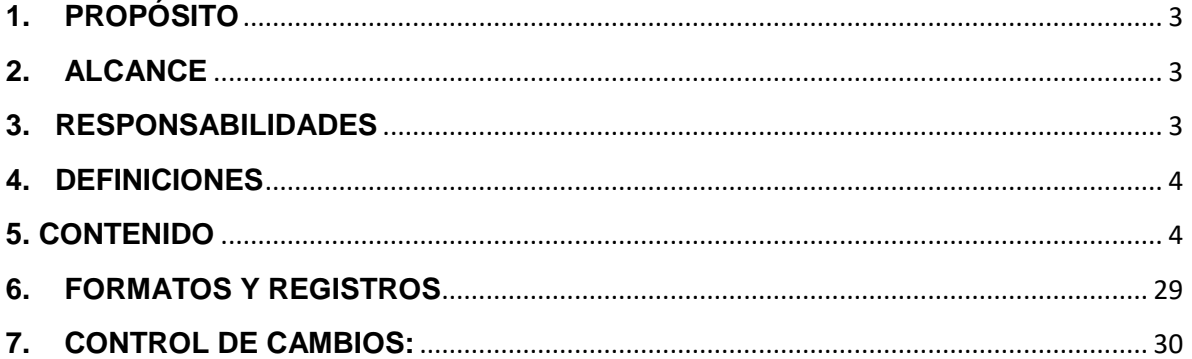

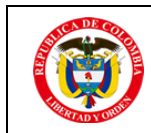

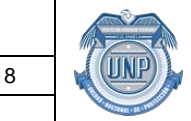

#### <span id="page-2-0"></span>**1. PROPÓSITO**

Proporcionar al usuario los lineamientos sobre el uso de la herramienta de seguimiento y medición del Aplicativo SÓCRATES, en el cual se registrará periódicamente los indicadores de cada proceso.

#### <span id="page-2-1"></span>**2. ALCANCE**

Inicia con el establecimiento de los lineamientos del uso de la herramienta para crear los indicadores de cada proceso y finaliza con un módulo de consultas donde se puede monitorear en forma gráfica el seguimiento, aplica a todos los procesos de la entidad.

#### <span id="page-2-2"></span>**3. RESPONSABILIDADES**

• LÍDERES DE PROCESOS Y/O COORDINADORES

Gestionar los indicadores en cuanto a creación, actualización, reporte de información periódica y acciones correctivas relacionadas.

#### • FUNCIONARIOS Y/O CONTRATISTAS

Participar de manera activa en la gestión de medición de los procesos y su análisis que conlleven a la toma de acciones cunado haya lugar para ello.

#### • ENLACES DE CALIDAD DE CADA PROCESO

Garantizar mediante el seguimiento la efectividad de la herramienta de seguimiento y medición de los procesos para el análisis las tendencias presentadas, en su defecto modificar y/o ajustar las mismas de acuerdo a las necesidades de la Entidad y su entorno.

Alertar de los incumplimientos de los líderes frente al registro oportuno y gestión frente a los resultados de los indicadores. ACPM

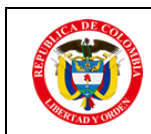

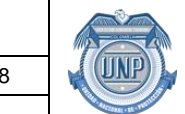

#### <span id="page-3-0"></span>**4. DEFINICIONES**

**Indicador:** Es una expresión cualitativa o cuantitativa observable, que permite describir características, comportamientos o fenómenos de la realidad a través de la evolución de una variable o el establecimiento de una relación entre variables, la que comparada con periodos anteriores o bien frente a una meta o compromiso, permite evaluar el desarrollo y su evolución en el tiempo.

**Nombre del indicador:** Es el nombre dado al indicador para describir el objetivo del mismo.

**Formula del cálculo:** Expresión algebraica que relaciona variables para la consecución de un resultado, el mismo puede darse también en producto o entregable.

**Meta:** Una meta es el fin hacia el que se dirigen las acciones.

**Frecuencia:** Magnitud que se mide el número de repeticiones por unidad de tiempo de cualquier fenómeno o suceso periódico.

**Acción correctiva:** Conjunto de acciones tomadas para eliminar la(s) causa(s) de una no conformidad detectada u otra situación no deseable.

**Acción preventiva:** Conjunto de acciones tomadas para eliminar la(s) causa(s) de una no conformidad potencial u otra situación potencial no deseable.

**Corrección:** Acción tomada para eliminar una no conformidad detectada.

#### **CONSIDERACIONES GENERALES**

Encontraremos las instrucciones para el manejo y la adecuada manipulación de la Herramienta de Seguimiento y medición de Procesos "SOCRATES". En adelante la Herramienta de Seguimiento y medición de Procesos "SOCRATES" se denominará: "Aplicativo SOCRATES".

Como Usuario debe mantener actualizada la información de su proceso y así facilitar el análisis por parte de las partes interesadas.

#### <span id="page-3-1"></span>**5. CONTENIDO**

#### RECOMENDACIONES:

- − Para el uso del Aplicativo "SÓCRATES" se debe utilizar como navegador de internet: Google Chrome.
- − Para la navegación por el Aplicativo SOCRATES se debe utilizar la cinta de menú:

 $(\overline{\sim\!\!\!\sim\!\!\!\sim\!\!\!\sim} )$  Indicadores  $\scriptstyle\star$  Reportes  $\scriptstyle\star$  Acciones  $\scriptstyle\star$  Consultas  $\scriptstyle\star$  Configuracion  $\scriptstyle\star$ Bienvenido: jose.torres Cerrar Sesion

Siempre que termine de utilizar el Aplicativo SOCRATES debe cerrar sesión con el botón especialmente destinado para ello y antes de cerrar el navegador.

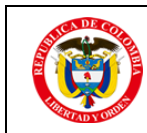

#### $\boxed{\sim\!\!\!\!\!\sim\!\!\!\!\sim}$  Indicadores + Reportes + Acciones + Consultas + Configuracion + Bienvenido: jose.torres Cerrar Sesion

- − Para utilizar el Aplicativo SOCRATES, la persona debe autenticarse con el mismo usuario y contraseña con el que accede a la red de la entidad.
- La ruta de acceso es: [http://socrates.unp.gov.co](http://socrates.unp.gov.co/)
- − Es importante que el registro de la información en el aplicativo observe las reglas ortográficas pertinentes, tipo de letra Arial, tamaño 10, enunciados en mayúscula o inicio de nombres propios, no se debe usar mayúscula sostenida en lo posible.
- Se recomienda que el archivo adjunto soporte de los reportes de los indicadores debe ser en formato PDF.

#### CREACIÓN DE UN INDICADOR

En este menú se diligencia la información de la Hoja de Vida del Indicador.

Pasos:

- 1. Abrir el acceso a internet
- 2. Copiar la ruta de acceso. Pulsar ENTER
- 3. Ingrese al Aplicativo SOCRATES.
- 4. Dar click para seleccionar en la opción "Indicadores" la opción "Crear Indicador" del menú desplegado, tal como lo muestra la figura:

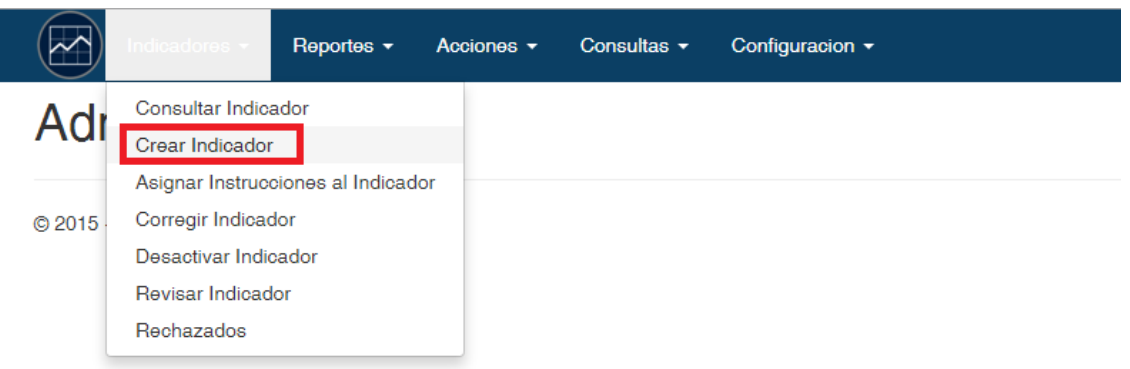

5. Se desplegará el formulario de creación de indicador como se muestra en la siguiente figura:

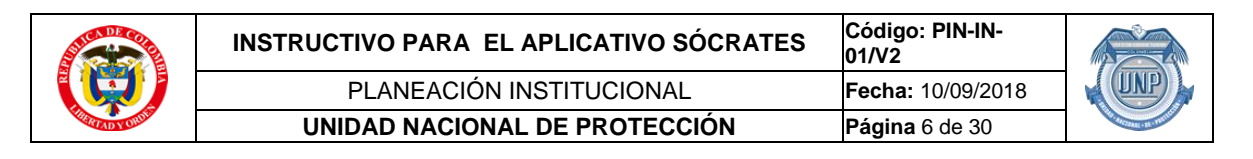

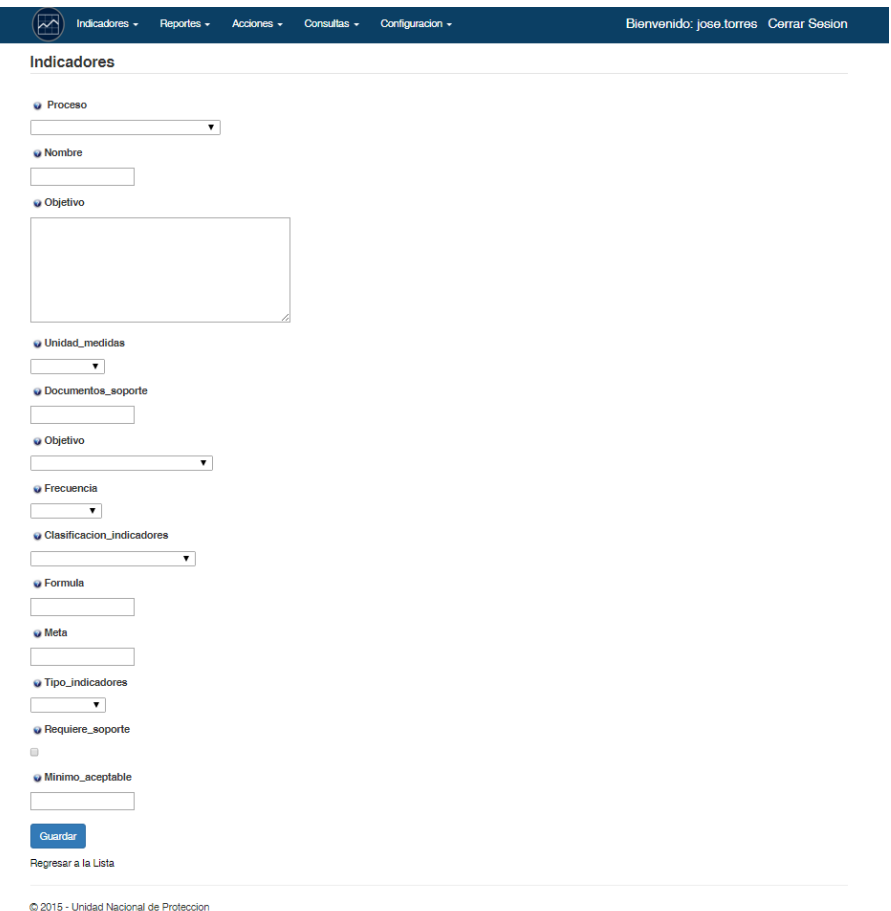

6. Diligenciar cada uno de los campos con la información solicitada.

Cada campo tiene un botón de ayuda, el cual contiene información sobre el campo requerido. Al dar click en la viñeta del título de cada campo, aparece un recuadro con la información de ayuda:

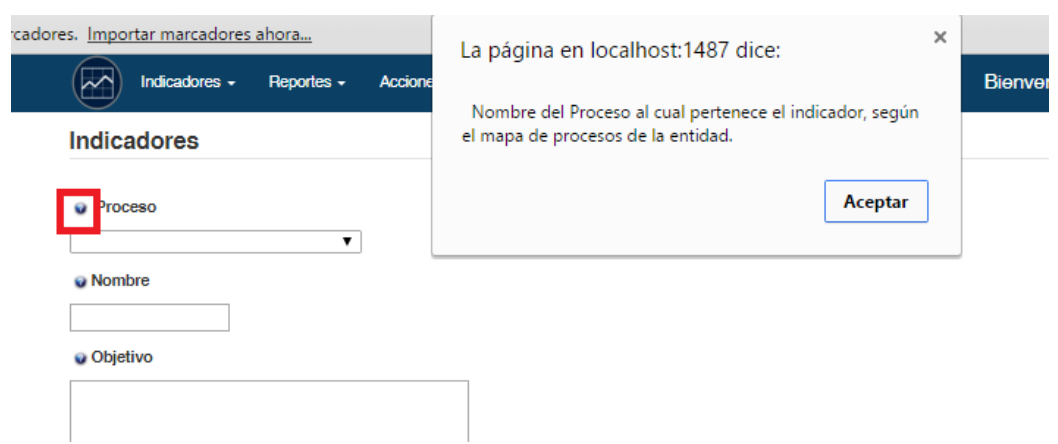

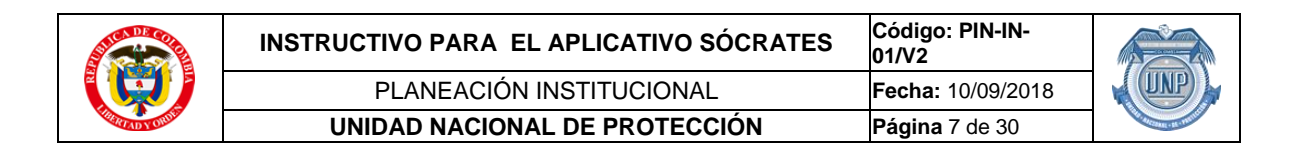

7. Una vez se diligencian todos los campos que se requieren, se da click en **Guardar**, para grabar el indicador.

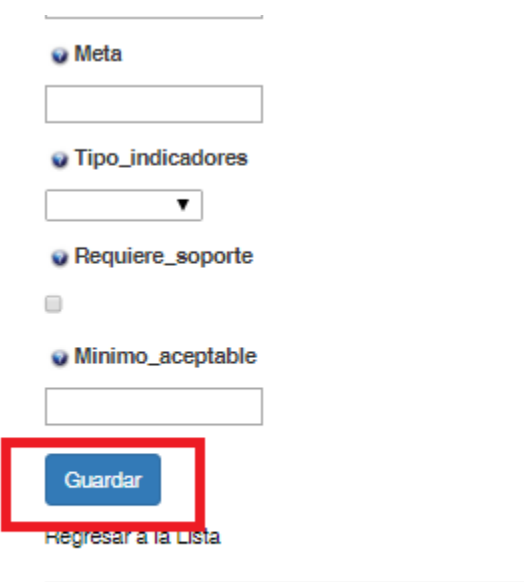

C 2015 - Unidad Nacional de Proteccion

Para grabar en el Aplicativo SÓCRATES la información diligenciada para la Creación del indicador, es necesario diligenciar los campos con las siguientes características:

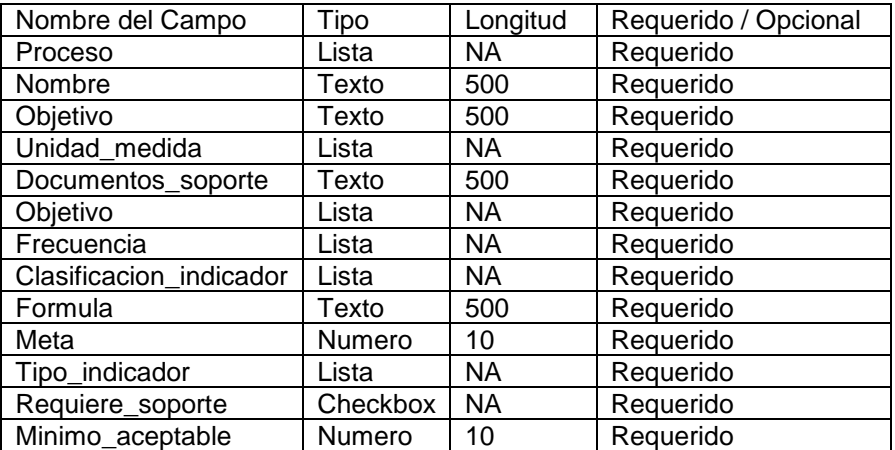

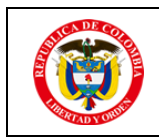

Una vez grabado con éxito el Indicador, el Aplicativo de manera automática remite un correo de notificación al *Líder de Planeación*, quien realiza la respectiva revisión y validación de su diligenciamiento.

El Líder de Planeación conceptúa en el aplicativo el resultado de la validación.

Opciones de respuesta automática generada en el Aplicativo derivado del diligenciamiento del Indicador:

#### • APROBACIÓN

El Aplicativo de manera automática remite un correo de notificación informando al usuario sobre su aprobación, lo cual indica que es posible utilizar el indicador para realizar la medición del proceso según corresponda. (Ver Instructivo punto "REPORTE INDICADOR").

#### • CORRECCIÓN:

El Aplicativo remite un correo de notificación al usuario y le informa sobre la revisión efectuada y solicita al usuario que proceda con la corrección respectiva. Ver Instructivo punto "CORECCIÓN DEL INDICADOR".

#### • RECHAZADO

El Aplicativo remite un correo de notificación al usuario y le informa sobre los motivos por los cuales es rechazado el Aplicativo.

Para consultar el detalle del concepto emitido, se selecciona en el menú "**Indicador**" la opción "**Rechazados**", en la cual se despliega una ventana con la lista de los indicadores que fueron rechazados con sus respectivos comentarios.

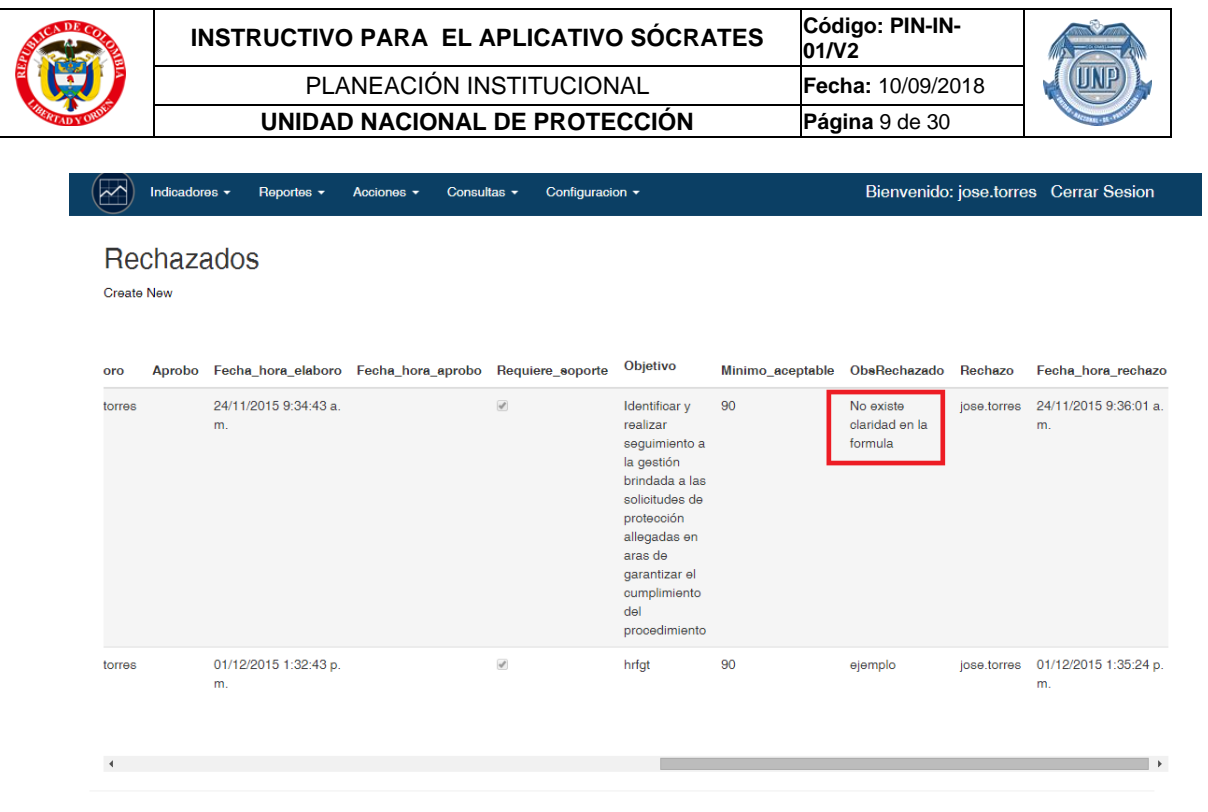

© 2015 - Unidad Nacional de Proteccion

#### CORRECCIÓN DEL INDICADOR

En este menú se corrige la información de la Hoja de Vida del Indicador.

#### Pasos:

- 1. Abrir el acceso a internet
- 2. Copiar la ruta de acceso. Pulsar ENTER
- 3. Ingrese al Aplicativo SOCRATES.
- 4. Dar click para seleccionar en la opción "Indicadores" la opción "Corregir Indicador" del menú desplegado, tal como lo muestra la figura:
- 5. Se visualiza el Listado de indicadores por corregir. Cada indicador tiene la opción "**Ver revisión** y **Corregir".**

En la primera se puede ver la observación de corrección que se debe hacer, y la segunda se puede hacer click para hacer la corrección.

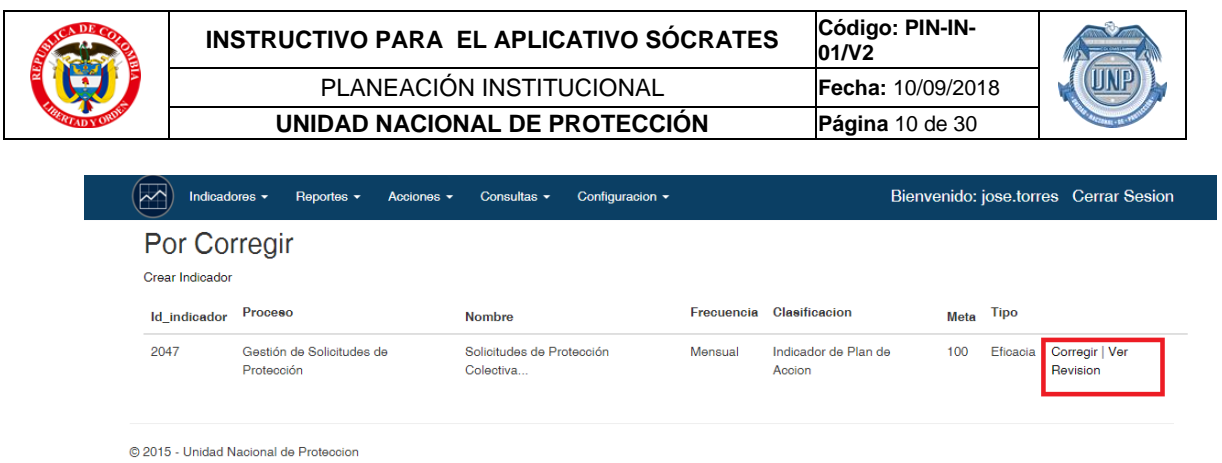

Luego de dar click en **Corregir,** se muestra el indicador que se creó con la opción de editarlo, para corregir lo que se indicó, como se muestra en la figura:

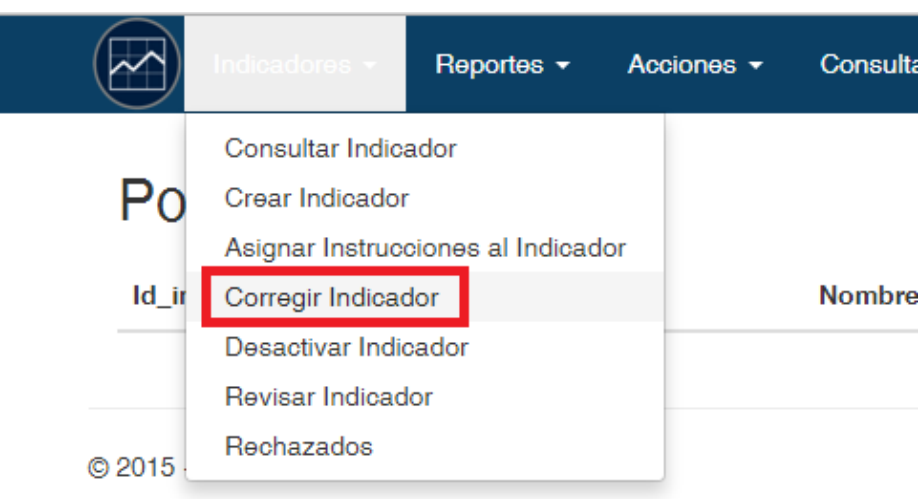

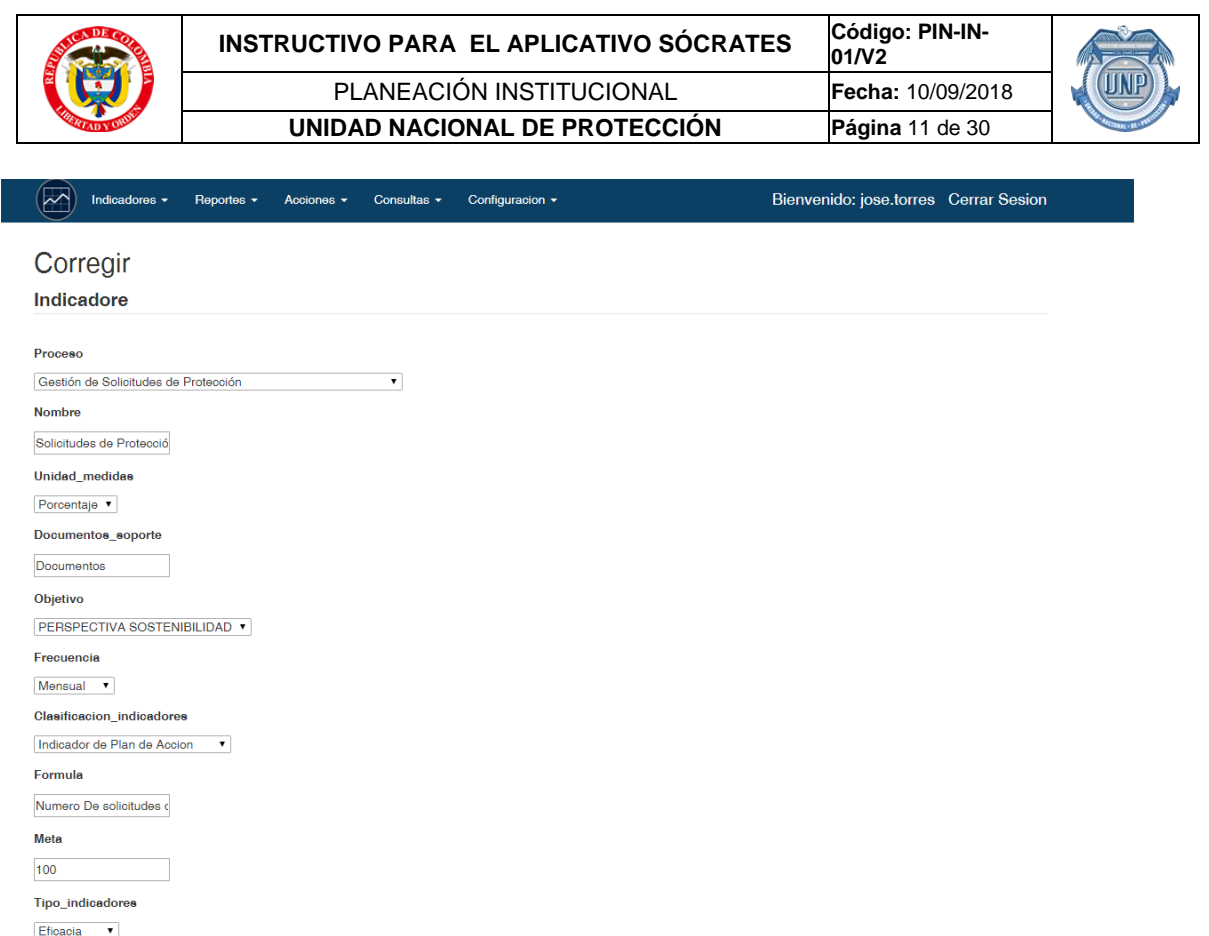

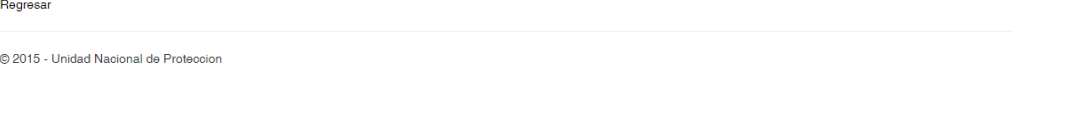

Requiere\_soporte

Guardar

6. La ventana presenta el mismo formulario de creación del indicador, mostrando los datos de dicho indicador, luego que se hace la corrección necesaria, se da click en **Guardar,** para finalizar la corrección, que será sujeta a la nueva revisión del **Líder de Planeación,** si se requiere una nueva corrección se recibirá un correo de notificación, si por el contrario fue aprobado igualmente se recibirá un correo de notificación.

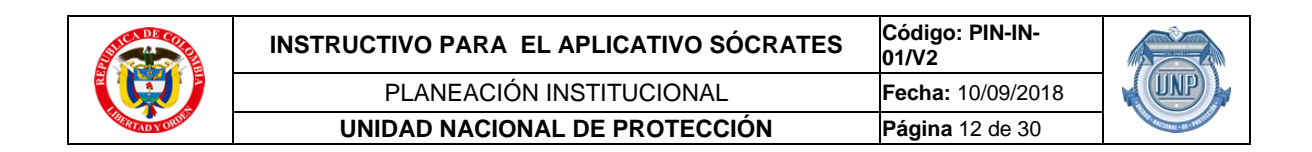

La figura anterior muestra las notificaciones de correo, en las acciones del aplicativo.

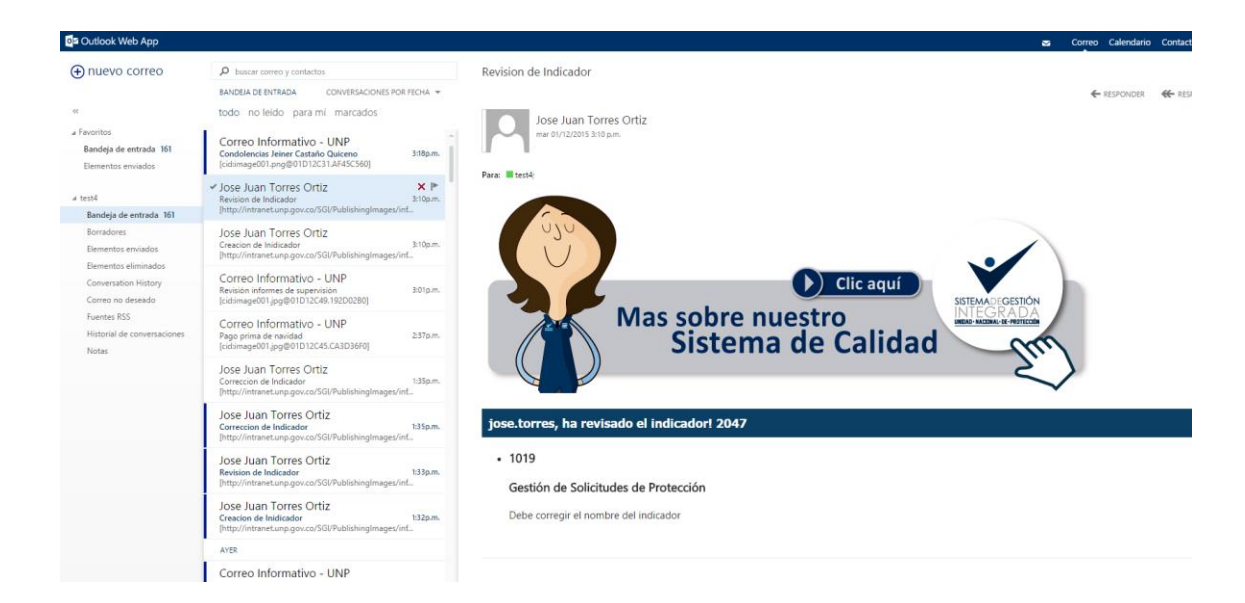

#### CONSULTA DEL INDICADOR

En este menú se consulta la información de la Hoja de Vida del Indicador.

Pasos:

- 1. Abrir el acceso a internet
- 2. Copiar la ruta de acceso. Pulsar ENTER
- 3. Ingrese al Aplicativo SOCRATES.
- 4. Dar click para seleccionar en la opción "Indicadores" la opción "Consultar Indicador" del menú desplegado, tal como lo muestra la figura:

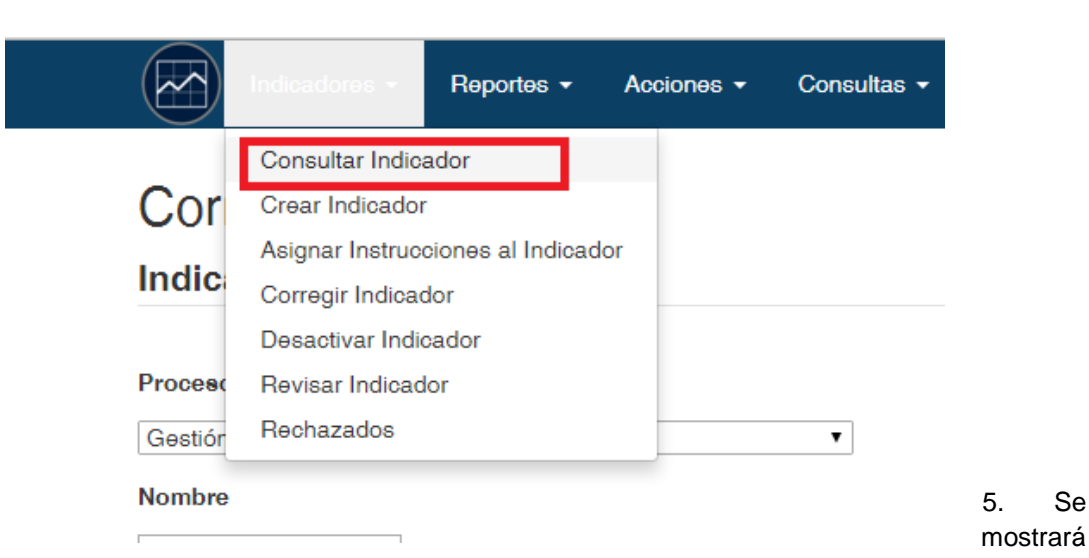

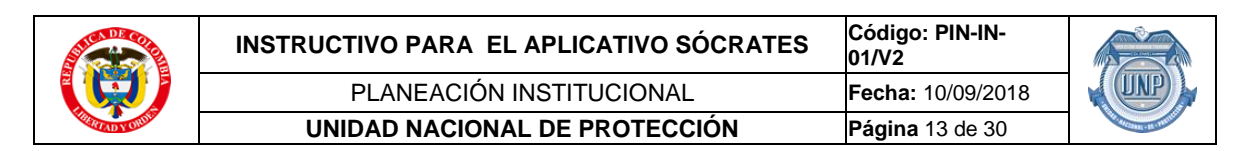

un listado de indicadores previamente aprobados, con algunas características que hacen referencia a los reportes de dicho indicador (Ver Instructivo de Reportar Indicador), como si están al día o no los reportes, y el porcentaje de cumplimiento del presente año de la siguiente manera:

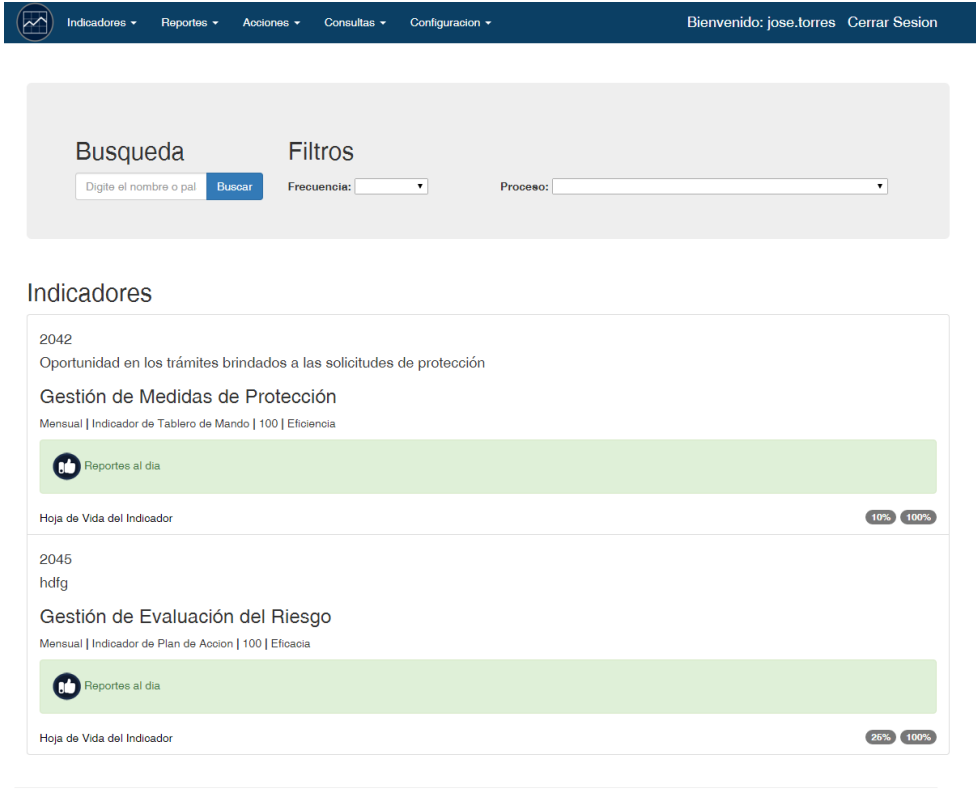

© 2015 - Unidad Nacional de Proteccion

6. De igual forma se presenta un formulario donde se pueden hacer búsquedas y filtrar la información según las necesidades del usuario.

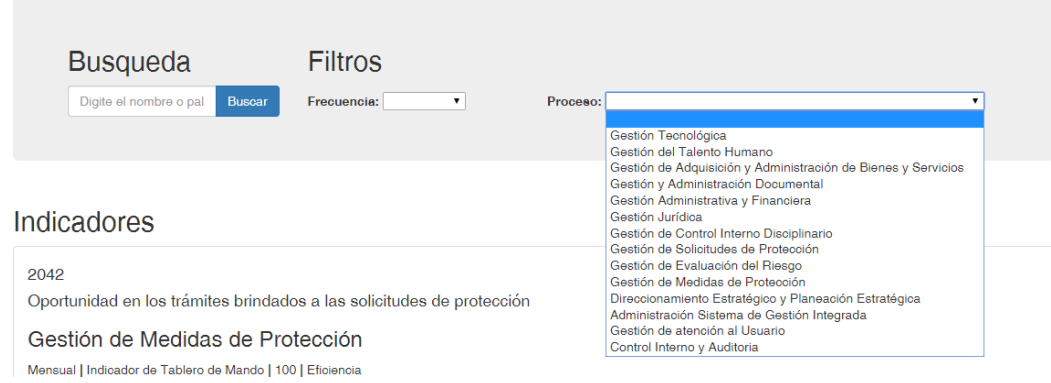

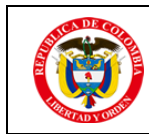

7. Se puede escoger el filtro por proceso y por periodo de reporte, y dinámicamente se actualiza la lista de indicadores.

#### CREAR REPORTE DEL INDICADOR

En este menú es posible generar el reporte de la información del Indicador.

Pasos:

- 1. Abrir el acceso a internet
- 2. Copiar la ruta de acceso. Pulsar ENTER
- 3. Ingrese al Aplicativo SOCRATES.
- 4. Dar click para seleccionar en la opción "Reportes" la opción "Crear Reporte" del menú desplegado, tal como lo muestra la figura:

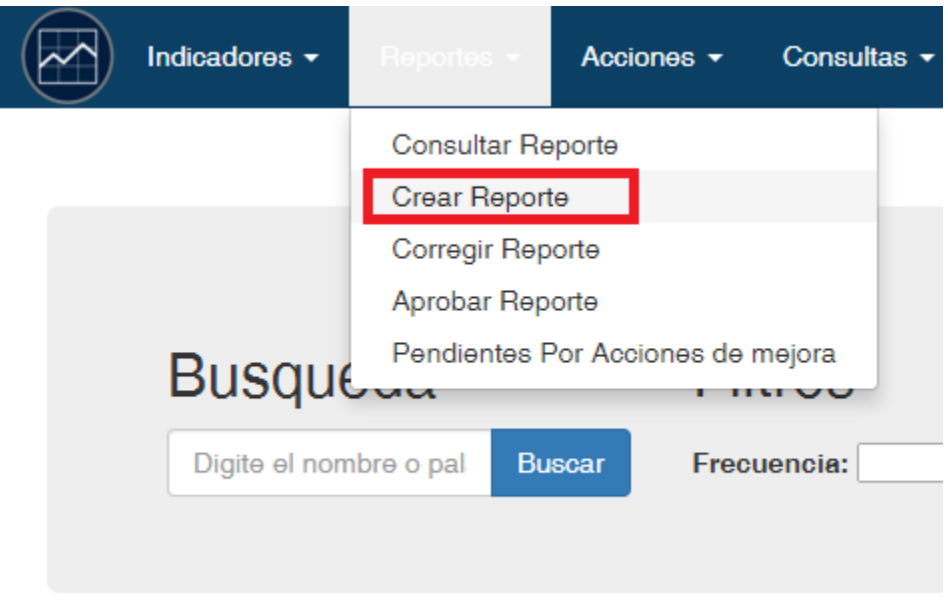

Se muestra un formulario en el cual se debe diligenciar la información requerida

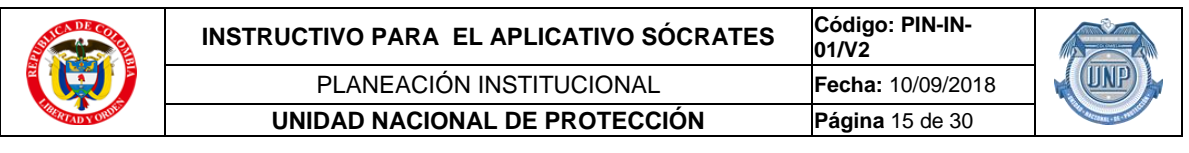

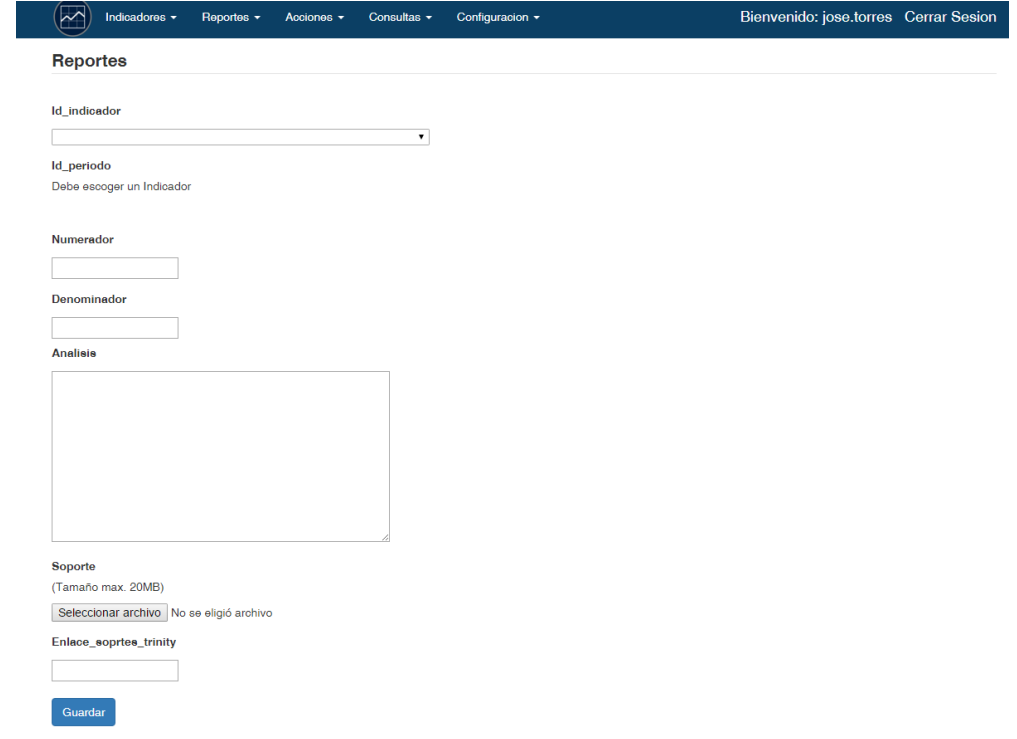

Se debe escoger el indicador al cual se va a reportar, una vez se escoge el indicador se mostrará el periodo que está disponible para cargar, de forma contraria si no hay periodos disponibles para cargar, se mostrara un mensaje informativo y no dejará cargar información. Si el reporte de ese periodo paso la fecha límite del reporte, se mostrar un mensaje y un nuevo campo de observación en el cual se deberá describir el por qué se carga el indicador fuera de fecha.

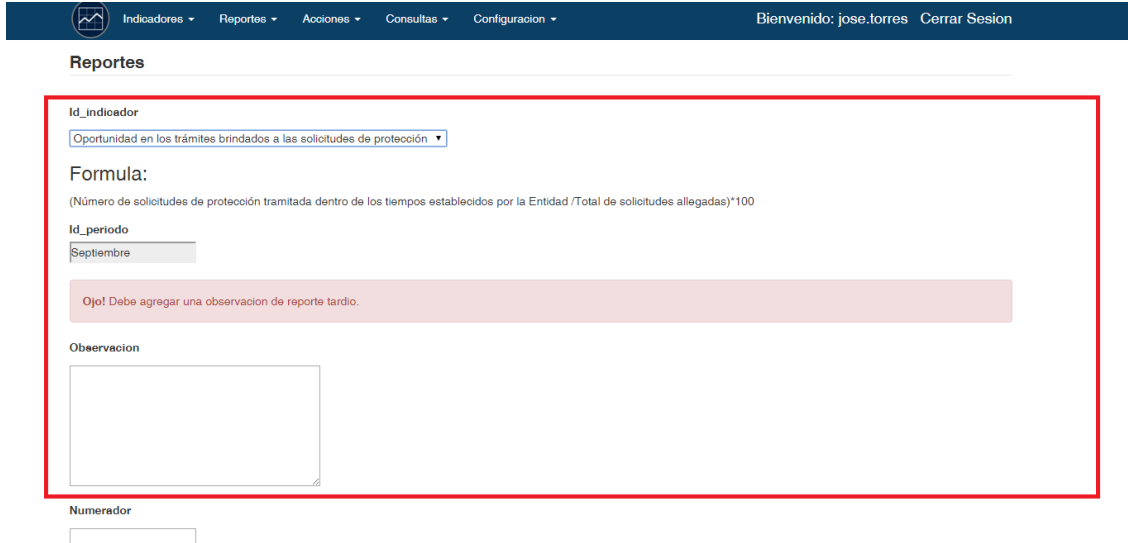

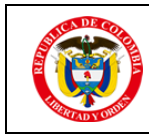

Se debe cargar en documentos por lo menos uno, como archivo adjunto o como ruta en el servidor Trinity.

Finalmente, cuando se diligencian los datos requeridos, se hace click en **Guardar,** y el reporte queda guardado, este reporte si se reporta fuera de fecha, quedara previo a una aprobación del **Líder de planeación.** Si se hace el reporte del indicador dos periodos seguidos por debajo del mínimo aceptable, se notificará que se debe hacer una acción (Ver Instructivo Crear Acción). De igual forma cada vez que se reporta por debajo del mínimo aceptable se mostrará un nuevo campo requerido para describir el por qué el indicador no cumple con el mínimo aceptable.

Si el reporte está dentro de las fechas límites, se puede editar si hay que corregir algo (Ver Instructivo Corregir Reporte).

CONSULTAR EL REPORTE DEL INDICADOR

En este menú es posible generar el reporte de la información del Indicador.

Pasos:

- 1. Abrir el acceso a internet
- 2. Copiar la ruta de acceso. Pulsar ENTER
- 3. Ingrese al Aplicativo SOCRATES.
- 4. Dar click para seleccionar en la opción "Reportes" la opción "Consultar Reportes" del menú desplegado, tal como lo muestra la figura:

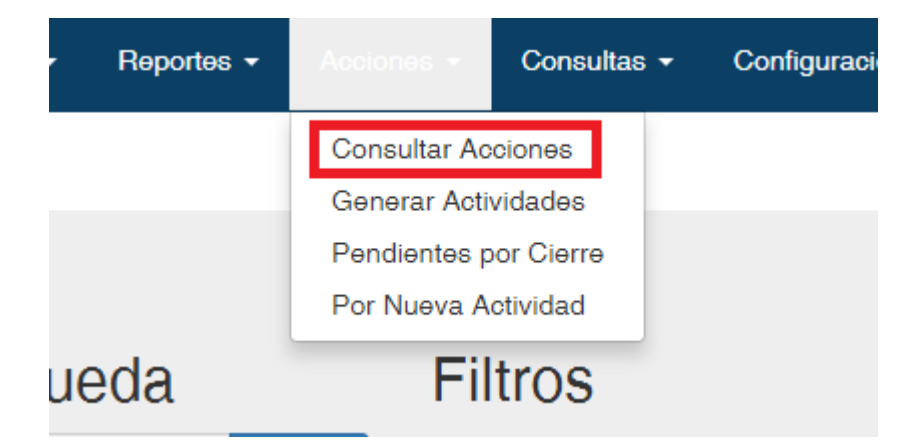

Luego se muestra un listado de todos los reportes que se han hecho, se permite ver los detalles de cada reporte, y un formulario de búsqueda y filtro de la información según las necesidades del usuario.

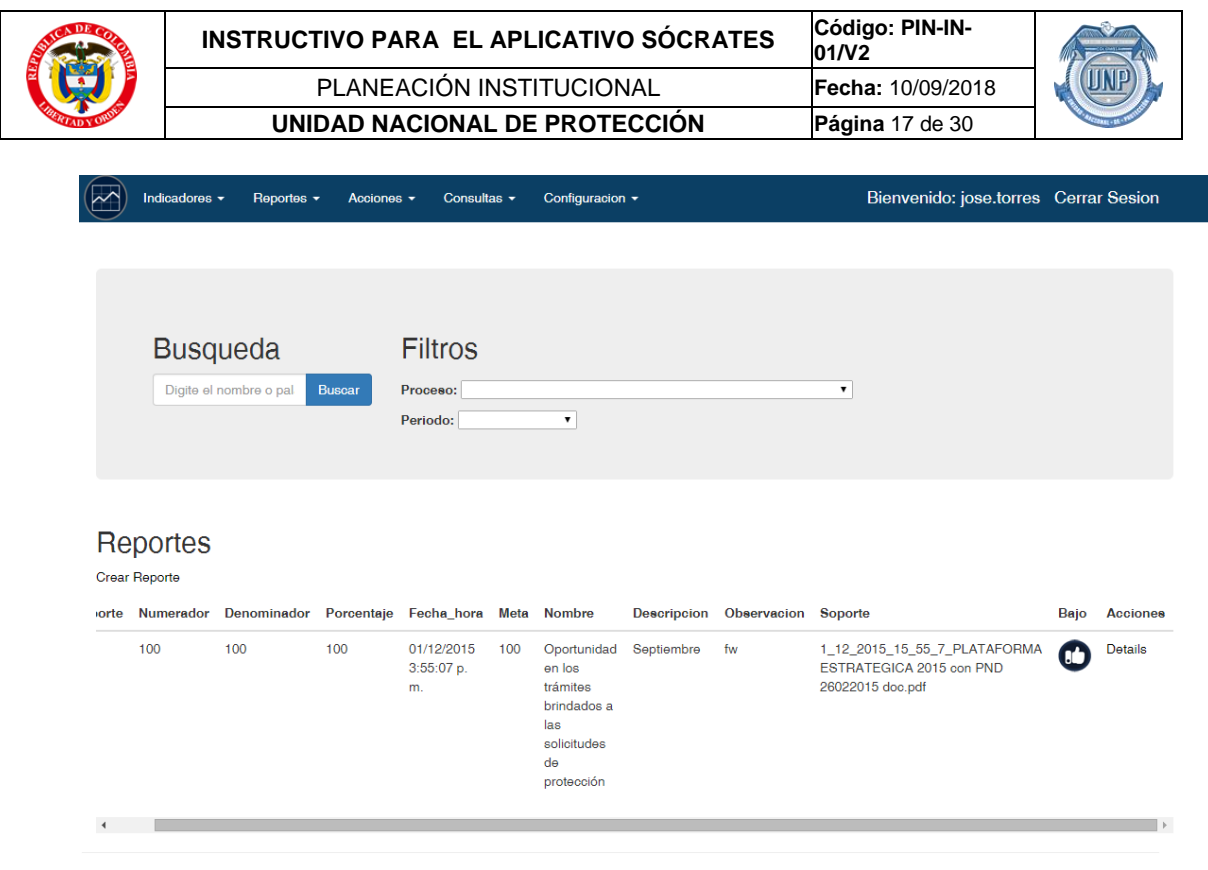

El listado de reportes se actualiza cada vez que se escoge un proceso y periodo de reporte, de igual forma digitando un parámetro que haga referencia al id reporte y dando click en **Buscar.**

CORREGIR EL REPORTE DEL INDICADOR

En este menú es posible generar el reporte de la información del Indicador.

Pasos:

1. Abrir el acceso a internet

© 2015 - Unidad Nacional de Proteccion

- 2. Copiar la ruta de acceso. Pulsar ENTER
- 3. Ingrese al Aplicativo SOCRATES.
- 4. Dar click para seleccionar en la opción "Reportes" la opción "Corregir Reportes" del menú desplegado, tal como lo muestra la figura:

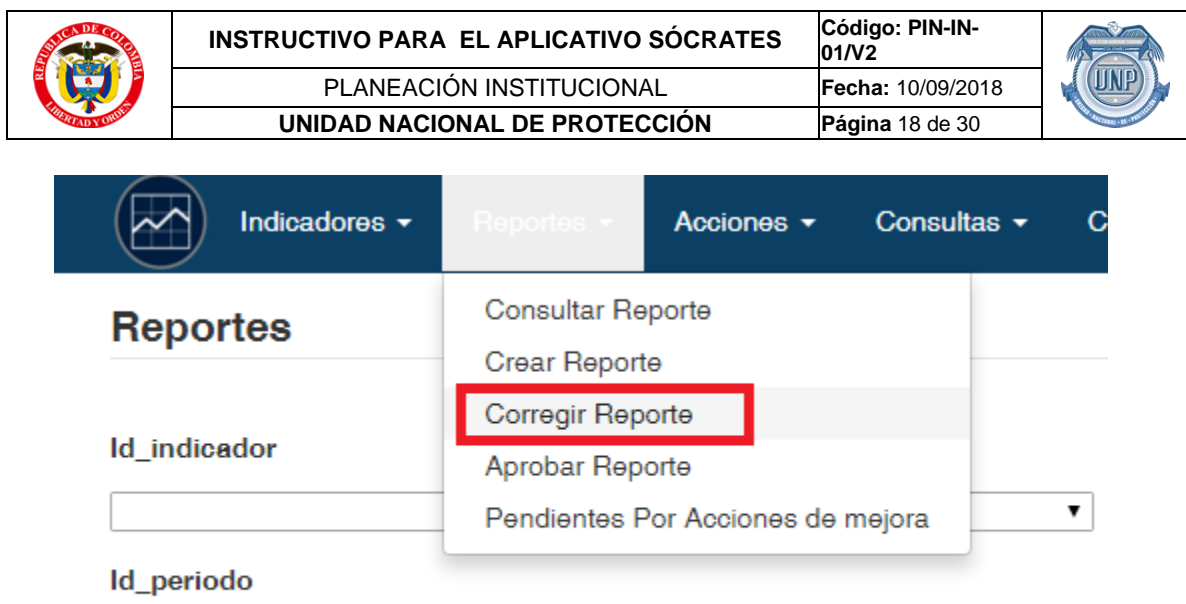

Debe escoger un Indicador

Luego se muestra un listado de reportes que se pueden editar o corregir, si no ha pasado su fecha límite de reporte.

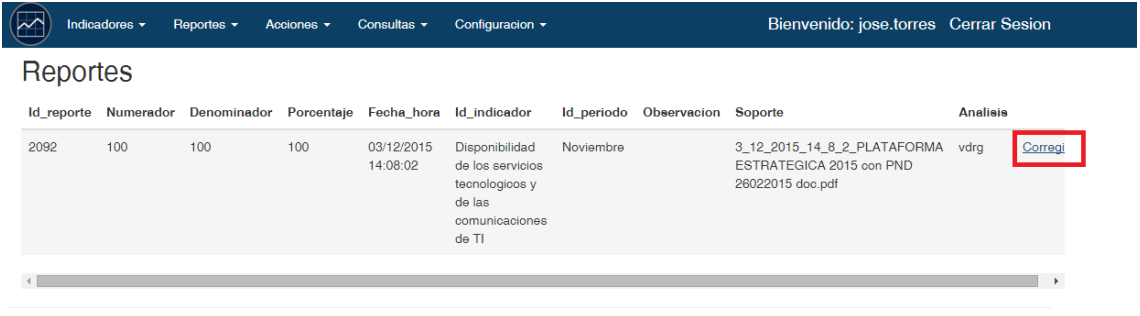

© 2015 - Unidad Nacional de Proteccion

Dando click en **Corregir,** como lo indica el rectángulo rojo, presenta un formulario donde se pueden editar algunos parámetros del reporte.

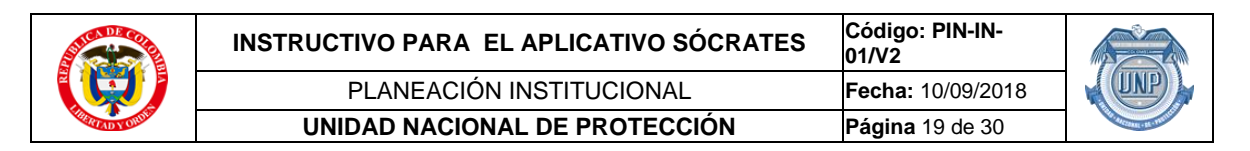

Finalmente se editan los datos según la necesidad y se da click en **Guardar.** PENDIENTES POR ACCIONES DE MEJORA

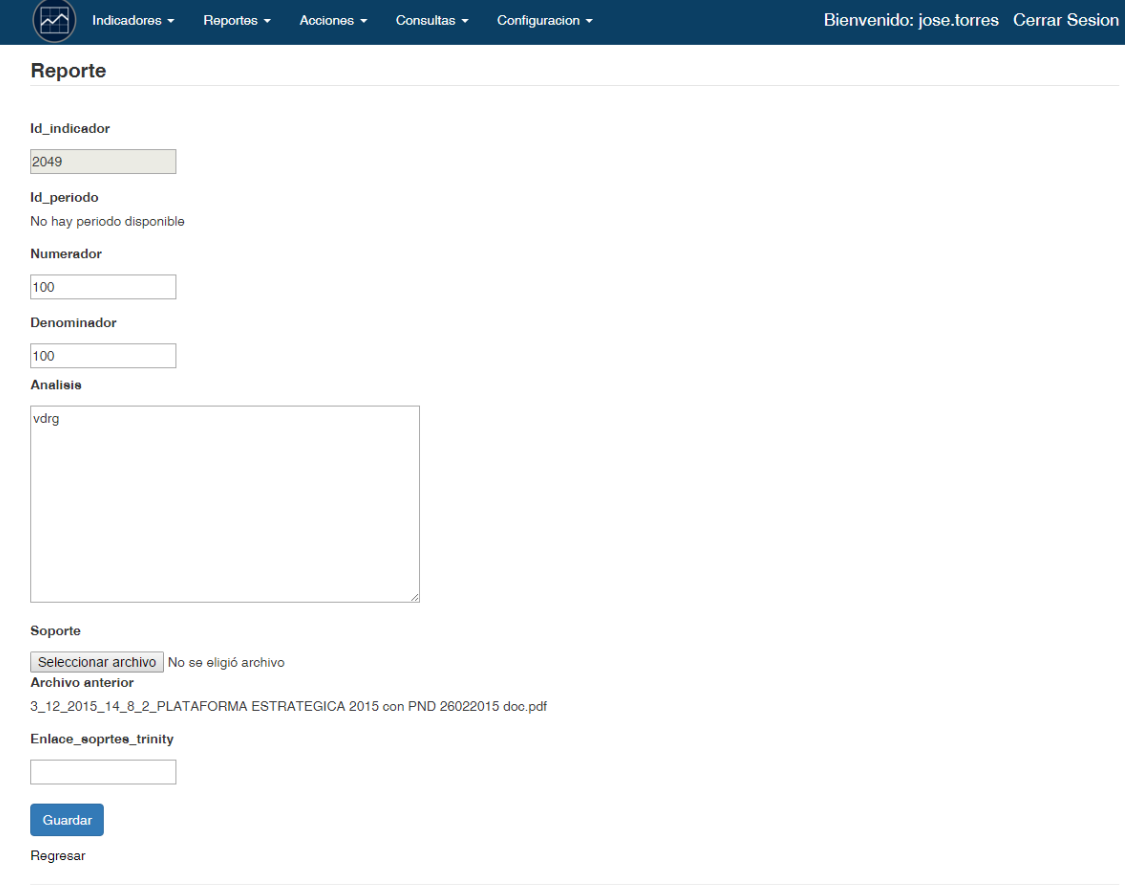

© 2015 - Unidad Nacional de Proteccion

En este menú se debe crear una acción correctiva derivada del incumplimiento de la meta del Indicador por dos periodos consecutivos.

Si se requiere también se puede registrar acciones preventivas o de mejora relacionadas al resultado de los indicadores del proceso.

Pasos:

- 1. Abrir el acceso a internet
- 2. Copiar la ruta de acceso. Pulsar ENTER
- 3. Ingrese al Aplicativo SOCRATES.
- 4. Dar click para seleccionar en la opción "Reportes" la opción "Pendientes por Acciones de Mejora" del menú desplegado, tal como lo muestra la figura:

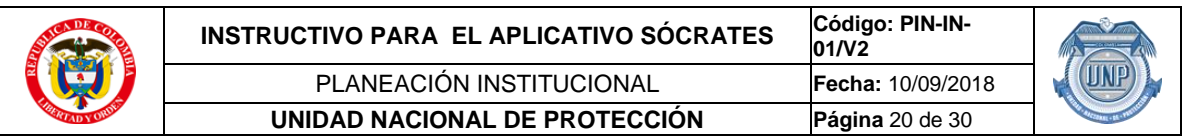

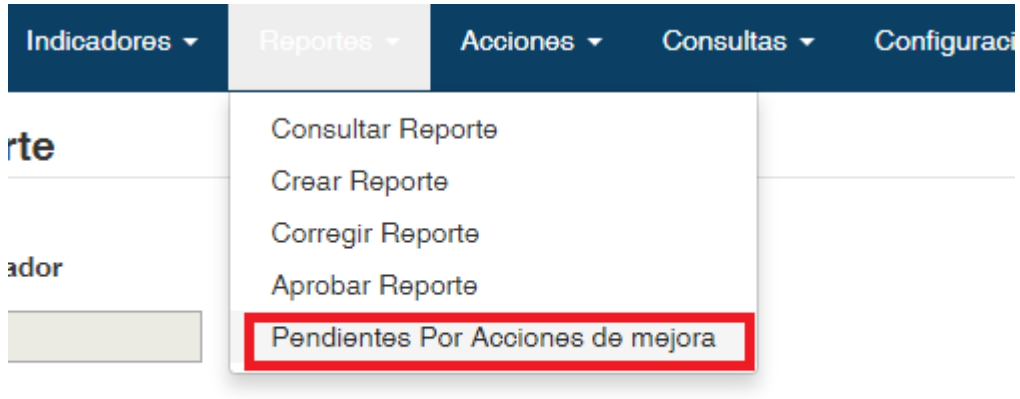

do

eriodo disponible

Obteniendo el siguiente resultado, se tiene la opción de generar la acción como se indica en la siguiente figura

Obteniendo el siguiente resultado, se tiene la opción de generar la acción como se indica en la siguiente figura

Dando click se mostrará un formulario donde se establecen los parámetros de dicha acción, sujetos al formato de acciones correctivas del SGI.

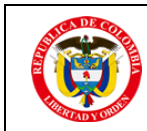

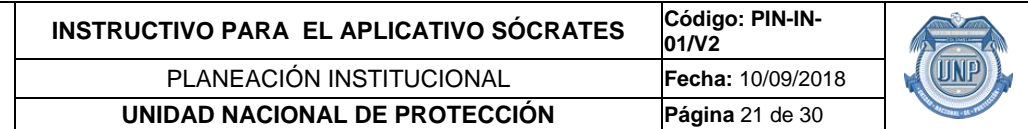

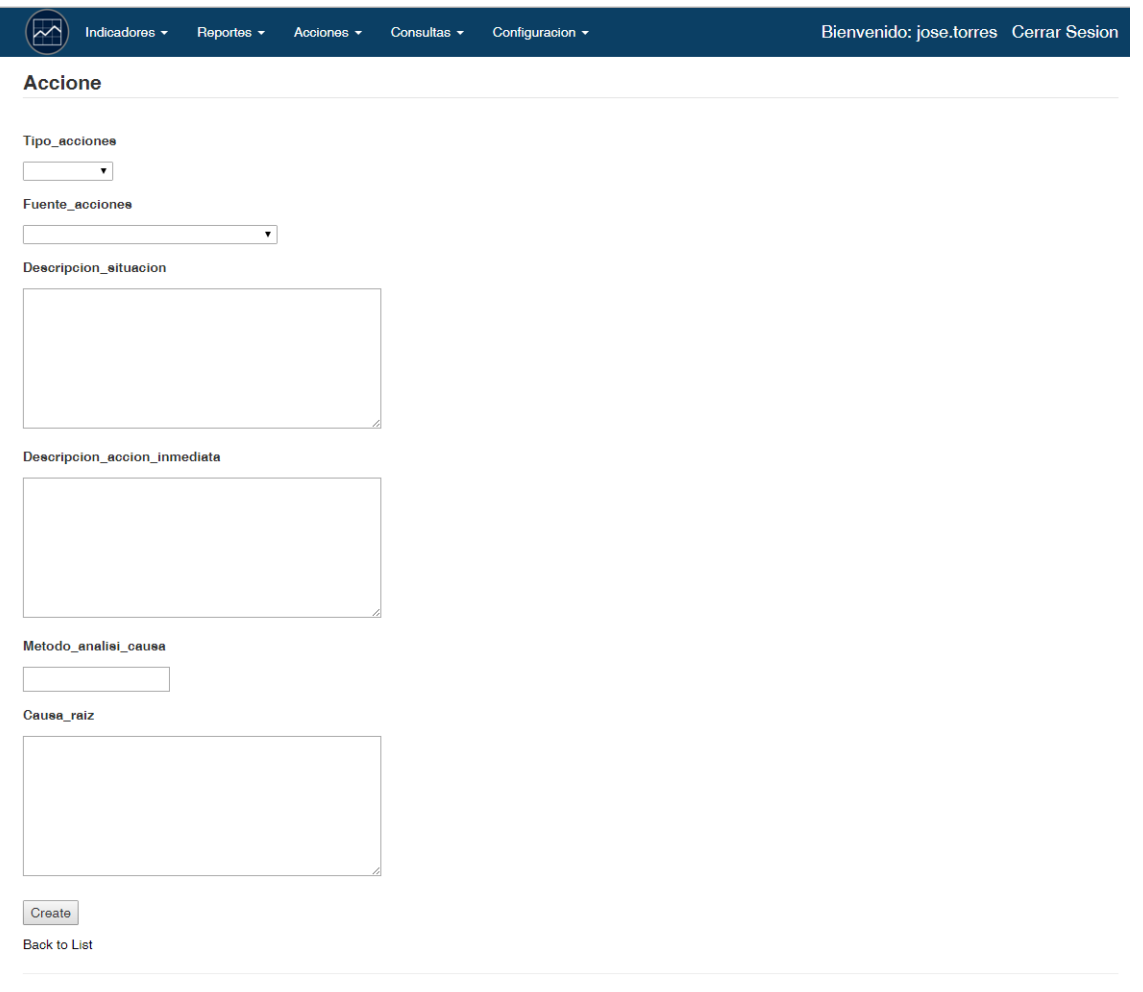

© 2015 - Unidad Nacional de Proteccion

**Tipo de Acción:** Se debe elegir correctiva (si se incumple el indicador por dos periodos consecutivos), Preventiva (si hay riesgo de incumplir)

**Fuente:** Indicadores

**Descripción Situación:** Describir el incumplimiento del indicador, en que periodos y que resultados respecto a la meta establecida

**Descripción acción inmediata:** Referir la acción que se realizó de inmediato como corrección. (no puede ser igual a una actividad de la acción correctiva que se registra en el siguiente paso)

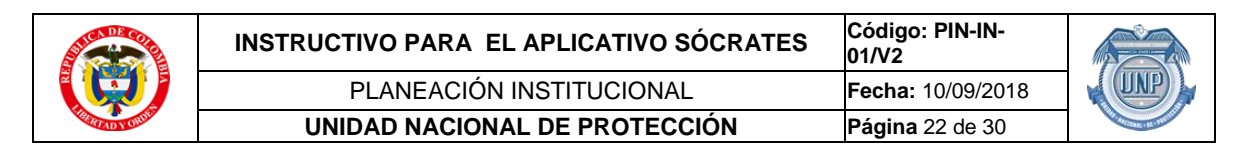

**Método Análisis de causa:** La entidad actualmente utiliza la metodología de los cinco porqués

**Causa Raíz:** Transcribir la causa raíz que resultó de la aplicación del formato SGI- FT- 18 ANÁLISIS DE CAUSAS.

Una vez se diligencian los campos, se da click en guardar. Luego se deben generar las actividades que requiere una acción. Dando click en la pestaña **Acciones,** luego en la opción **Generar Actividades,** tal como lo presenta la siguiente figura:

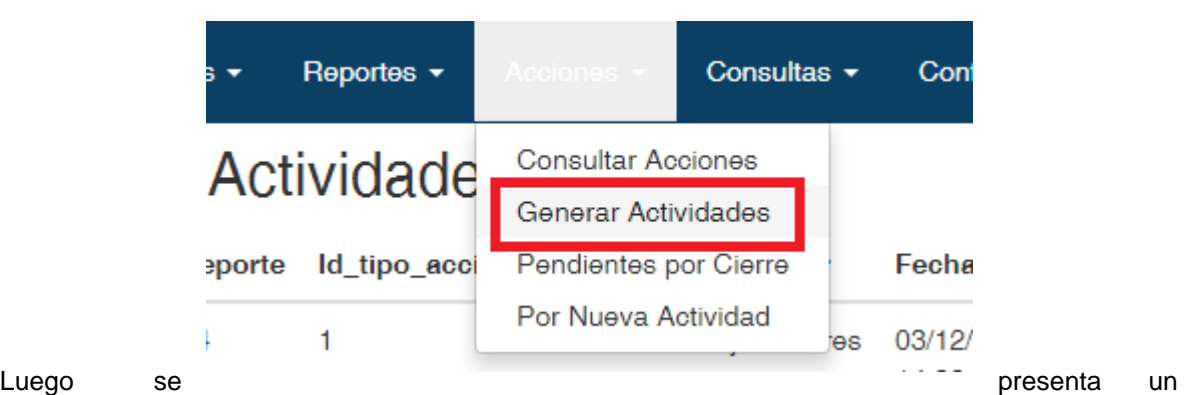

listado de acciones pendientes por actividades, incluyendo la que se guardó

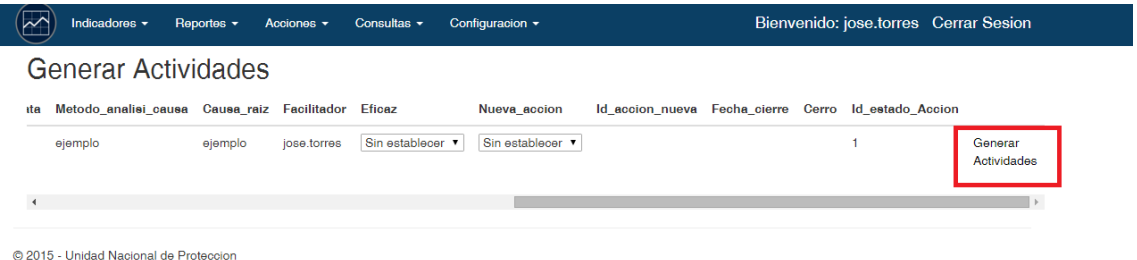

En este listado da la opción de **Generar Actividades,** dando click ahí se presenta un formulario donde se le puede agregar dichas actividades.

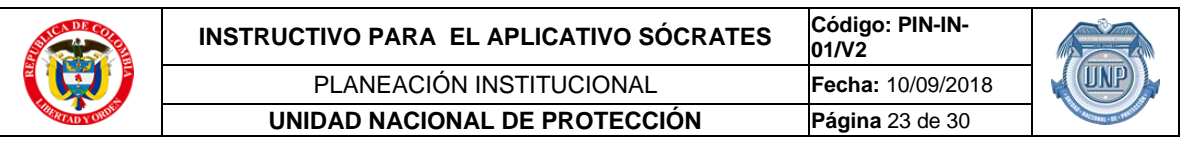

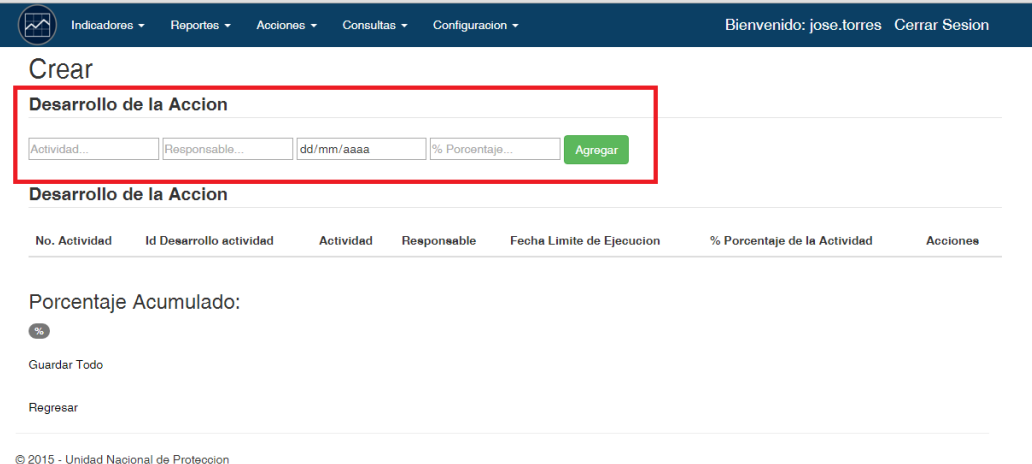

**Actividad:** Se debe registrar iniciando con verbo infinitivo que denote acción (ejemplo: Implementar, Desarrollar, Crear, Capacitar, etc.) la actividad que esté directamente relacionada con la o las causas raíces determinadas.

**Responsable:** Se registra el responsable de ejecutar la actividad del punto anterior

**Fecha límite de ejecución dd/mm/ aaaa:** Registrar la fecha en que se va a ejecutar la actividad (fecha límite o máxima)

**% Porcentaje de la actividad:** Registrar el porcentaje asignado a cada actividad, la suma de todas las actividades con su porcentaje debe dar 100%

En el rectángulo rojo se presenta un formulario para ir agregando las actividades, que se irán presentando en la tabla de abajo, con las opciones para eliminar columna, o editar los campos haciendo doble click en el campo, una vez se edita se da click fuera del campo. Al agregar los campos se debe tener en cuenta los porcentajes agregados, que tienen un tope del 100%, los porcentajes se manejan solo el número, al ingresarlos (Sin el símbolo %).

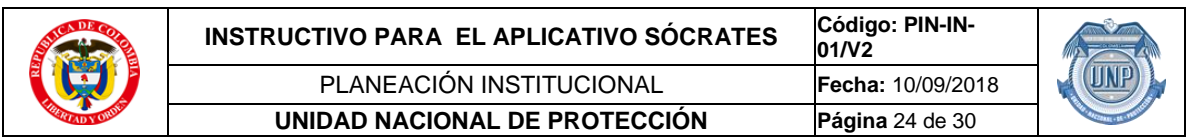

Finalmente, cuando se crean las actividades al 100%, se da click en **guardar Todo,** como lo indica

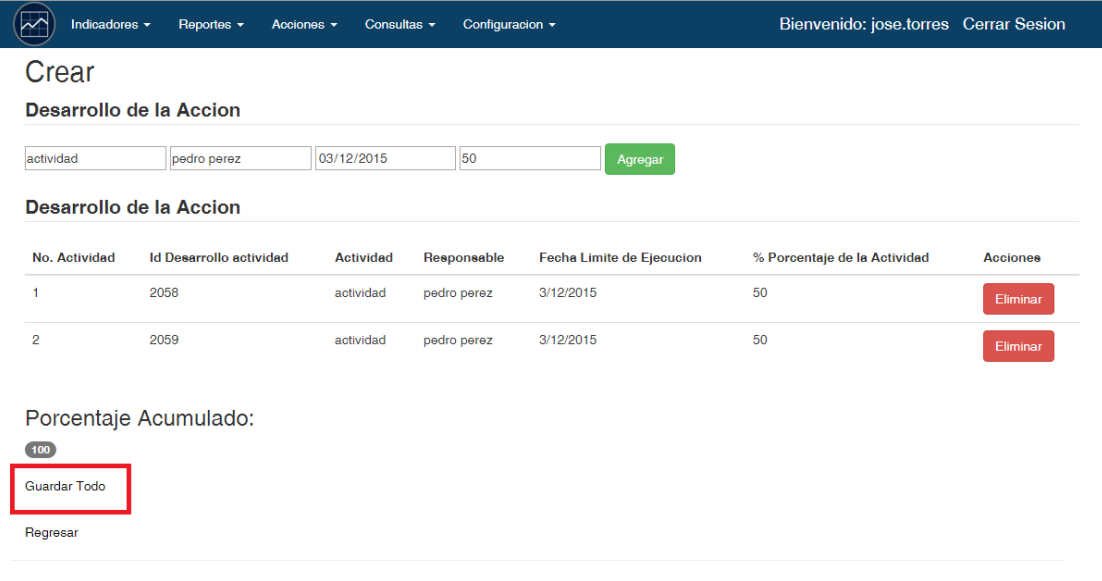

© 2015 - Unidad Nacional de Proteccion

el rectángulo rojo de la anterior figura. Finalmente, esta acción será calificada por el **Líder de Planeación.**

Al finalizar **la totalidad** de las actividades de la acción correctiva, la Oficina Asesora de Planeación e Información verificará la eficacia de la acción correctiva, identificando si la causa de la no conformidad fue eliminada y no se está repitiendo la no conformidad.

Si la acción no fue eficaz, se deberá generar una nueva acción, que será notificada por correo electrónico, y se podrá encontrar haciendo click en la pestaña **Acciones,** luego en la opción **Por Nueva Acción,** como se muestra en la figura, luego se presenta un listado de acciones pendientes

por nueva acción y la opción de **Generar Nueva Acción,** para la cual se hace click en dicha opción y el proceso de creación de la nueva acción sería igual al de crear la acción por primera vez.

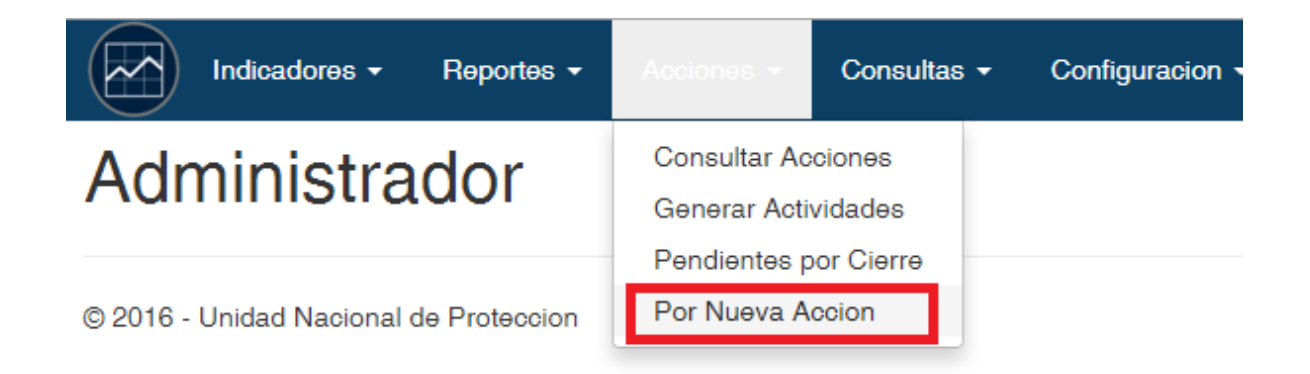

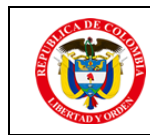

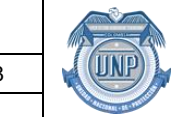

#### CONSULTA GENERAL DEL APLICATIVO

En este menú es posible efectuar consultas generales del Aplicativo SOCRATES, en relación con el listado de los procesos y sus características principales, el porcentaje de cumplimiento anual y los periodos de reportes pendientes.

Pasos:

- 1. Abrir el acceso a internet
- 2. Copiar la ruta de acceso. Pulsar ENTER
- 3. Ingrese al Aplicativo SOCRATES.
- 4. Dar click para seleccionar en la opción "Reportes" la opción "Consultar General" del menú desplegado, tal como lo muestra la figura:

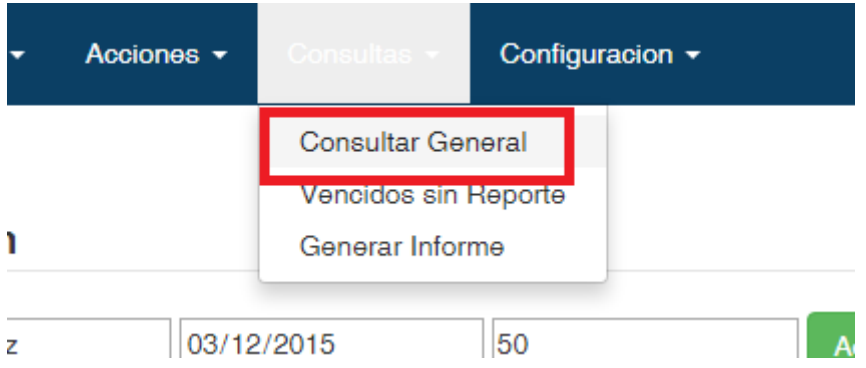

En este listado, cada proceso tiene la opción **Ver Indicadores,** haciendo click ahí se puede ver el listado de indicadores de dicho proceso.

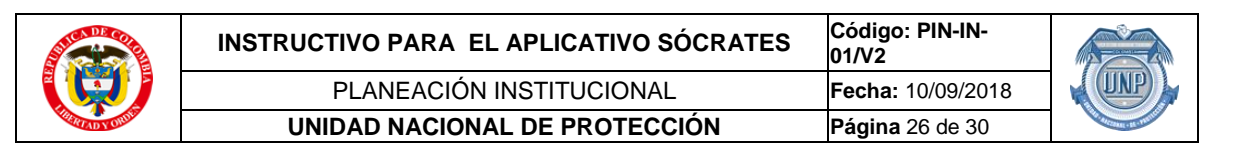

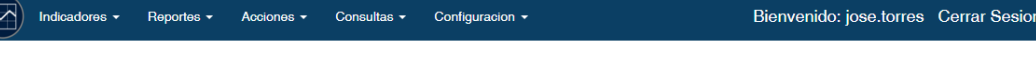

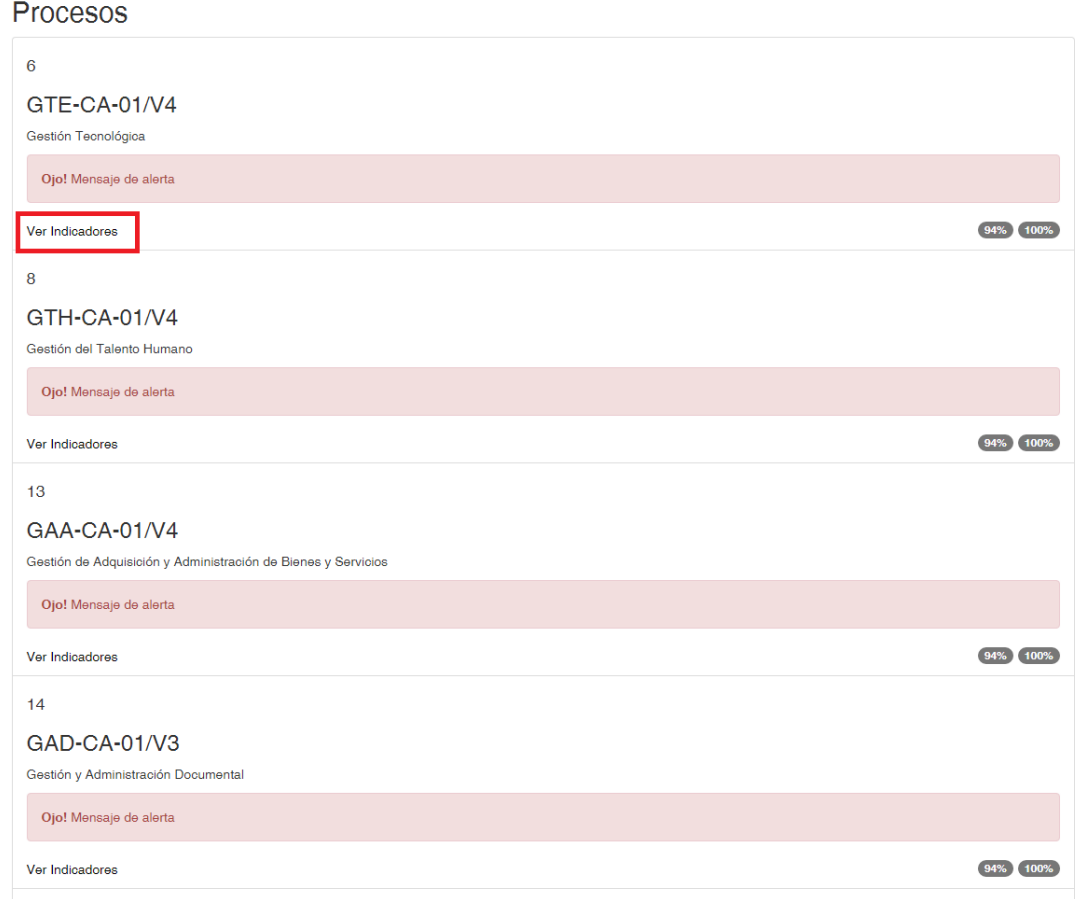

Una vez se hace click en **Ver Indicadores,** se presenta un listado de sus indicadores, con sus características, como porcentaje de cumplimiento del año y si presenta reportes pendientes.

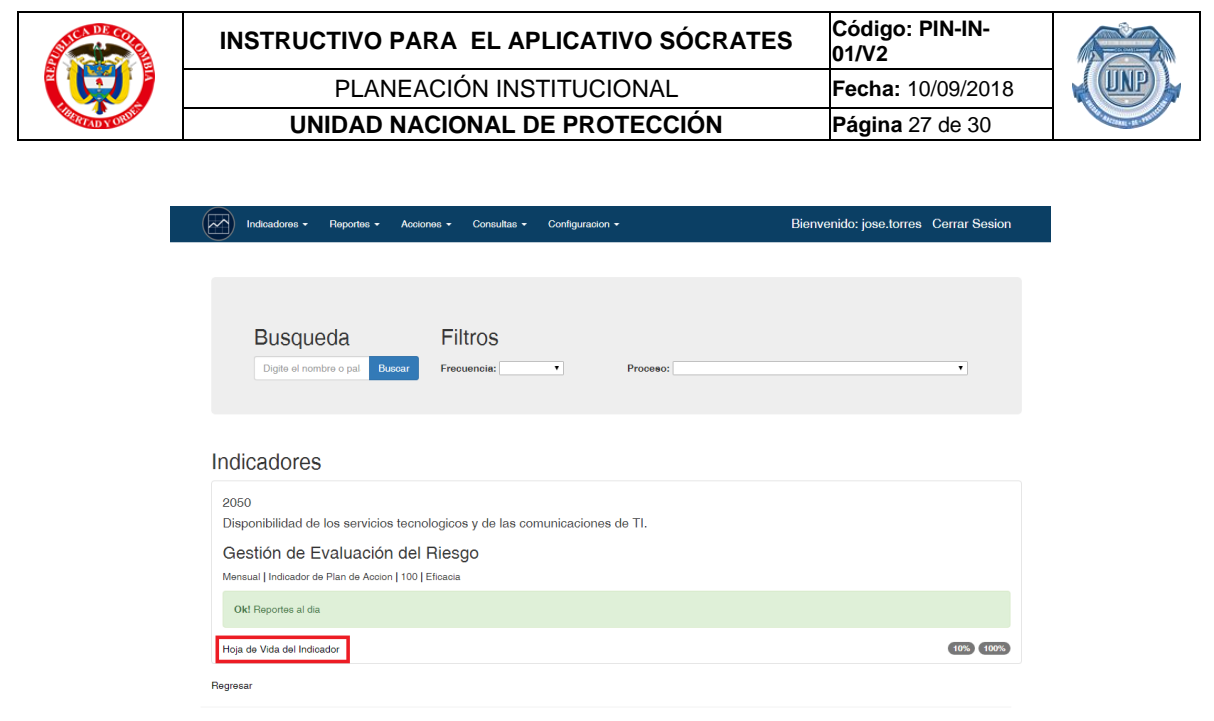

© 2015 - Unidad Nacional de Proteccion

También cada indicador tiene la opción **Hoja de Vida del Indicador,** tal como se muestra en la figura anterior, haciendo click aquí se mostrará la hoja de vida de dicho indicador.

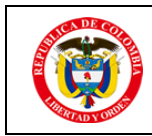

Indicado

Configuracion +

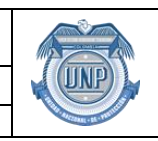

#### A) Reportes  $\star$ Acciones  $\star$ Consultas  $\star$

Bienvenido: jose.torres Cerrar Sesion

TUNP

## Hoja de Vida del Indicador HOJA DE VIDA DE INDICADORES SISTEMA DE GESTIÓN INTEGRADA

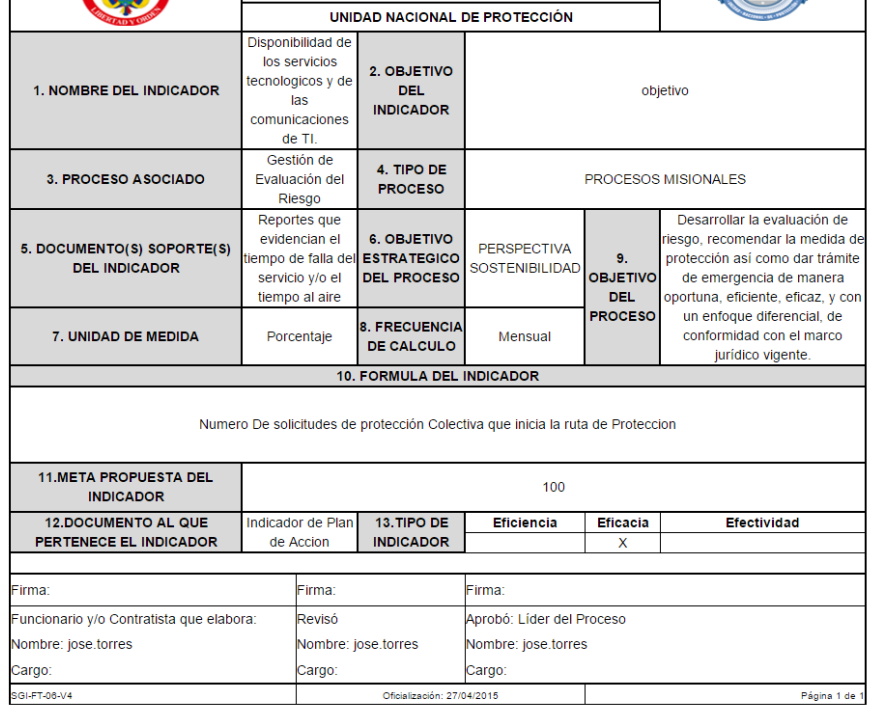

© 2015 - Unidad Nacional de Proteccion

La hoja de vida muestra las características del indicador, como se muestra en la anterior figura.}

También dando click en la pestaña **Consultas,** luego en la opción **Generar Informes,** se presenta la información de los reportes en forma gráfica.

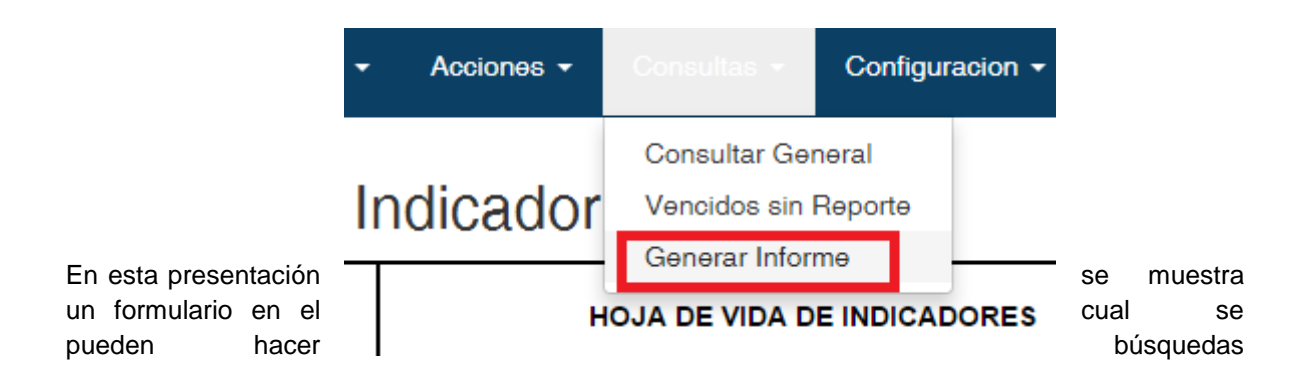

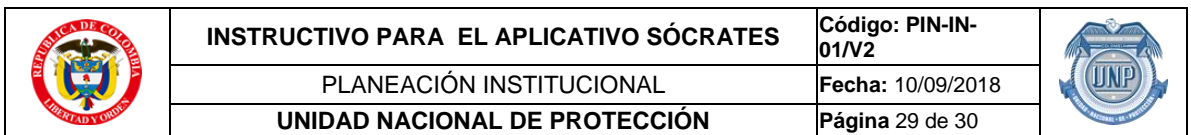

por nombre del indicador y filtrar la información según las necesidades del usuario, como se muestra en la siguiente figura:

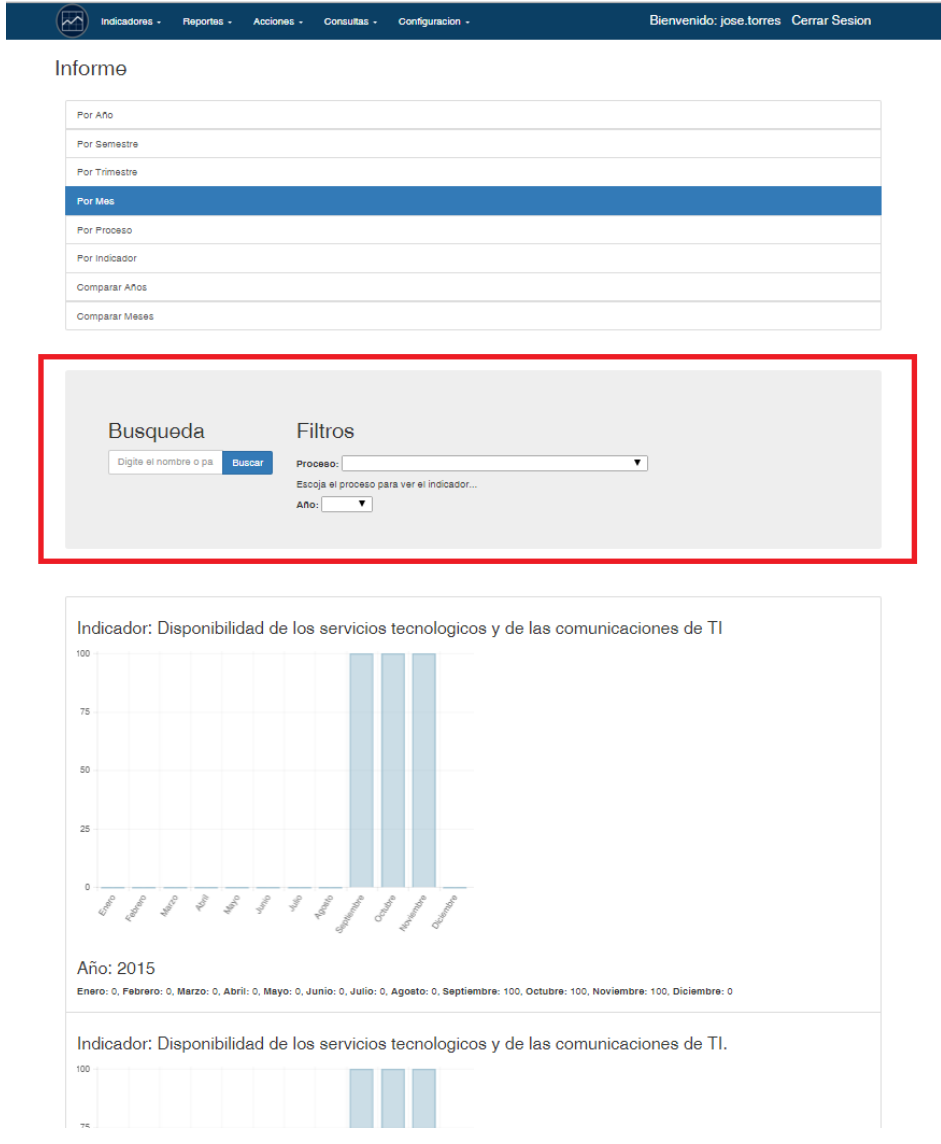

Por defecto se grafica toda la información de los reportes.

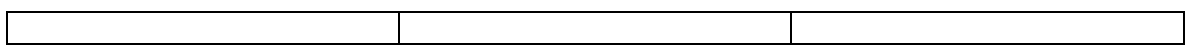

### **6. FORMATOS Y REGISTROS**

<span id="page-28-0"></span>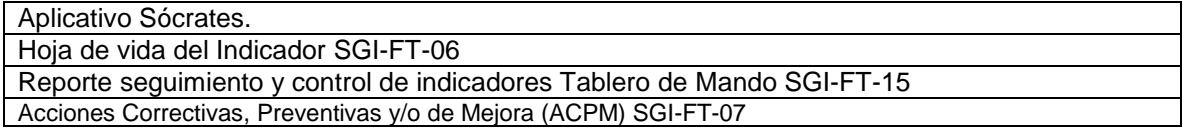

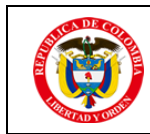

#### <span id="page-29-0"></span>**7. CONTROL DE CAMBIOS:**

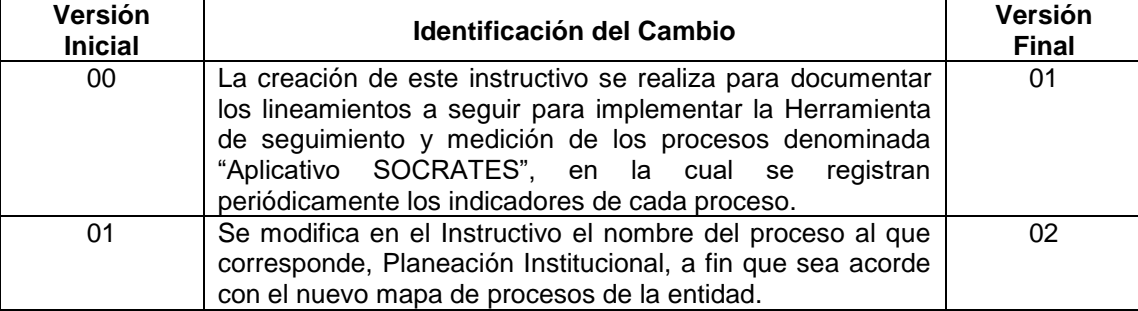